# **TBL Server Backup and Restore**

### **Page Contents**

- 1 [Backup TopBraid Live](#page-0-0)
- 2 [Restore TopBraid Live](#page-0-1)
- 3 [Backup data stored in TDB databases](#page-0-2)
- 4 [Live Data Backup of a Shared Graph TDB](#page-0-3)
	- 4.1.1 [Example: to capture all graphs held in the shared graph TDB database of the local server:](#page-1-0)
	- 4.1.2 [Example: to capture all graphs held in the database for the Data Platform:](#page-1-1)
	- 4.2 [To restore:](#page-1-2)
	- 4.2.1 [Example: to build a new database with the exported trig file above:](#page-1-3)
- 5 [Backup and Recovery of Supported Relational Databases \(RDBMS\)](#page-1-4)

### <span id="page-0-0"></span>**Backup TopBraid Live**

- 1. Stop your TBL server, because the backup must occur offline.
- 2. Backup your entire workspace, by performing a tar or zip operation on it.
- 3. Backup your configured database (TDB, RDBMS, or MarkLogic). Note: This step depends on what persistence store you have configured, e.g., see your RDBMS manufacturer's website for more information. NOTE: Be sure to backup the correct database/schema, as configured for your TBL server per [TBL Administration: Configuring the active database type for new asset collections](http://wiki.topquadrant.com/display/master/Server+Administration#TBLAdministration-Configuringtheactivedatabasetypefornewassetcollections).
- 4. Store these two files together offline.
- 5. Start TBL backup once all of the above steps have been completed.

# <span id="page-0-1"></span>**Restore TopBraid Live**

- 1. Stop TBL server.
- 2. Locate and delete your current TBL workspace. The workspace location is stored in the web.xml file.
- 3. Replace the existing TBL workspace with your backed-up copy.
- 4. Restore your database from the backup.
- 5. Before starting TBL confirm that your TBL is set up to point at your newly restored database. This can be done by editing [Workspace]/[se](http://server.topbraidlive.org/dynamic/config.ttl) [rver.topbraidlive.org/dynamic/config.ttl](http://server.topbraidlive.org/dynamic/config.ttl) and confirming settings, e.g., the URL points at the newly restored database.
- 6. Start TBL server.

# <span id="page-0-2"></span>**Backup data stored in TDB databases**

It is possible to take a filesystem copy of these databases if the TBL server is stopped. If the server is running, the database snapshot may be invalid.

# <span id="page-0-3"></span>**Live Data Backup of a Shared Graph TDB**

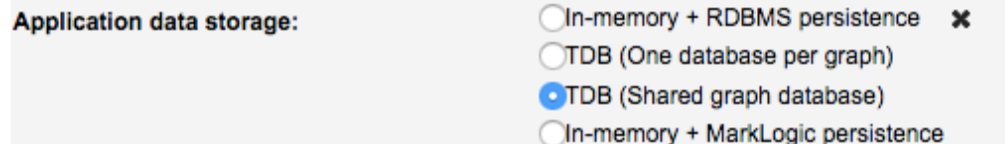

In addition to the backup procedures describes above for a complete server backup, it is possible to backup server-held data for data held in shared TDB-backed storage and the Data Platform TBL cache database can be backed up during normal operation of the TBL server.

**NOTE:** This only creates a back up of the data stored in <workspace>/\_Data/TDB/, the connector (.xdb) files will need to be backed up separately.

This is provided with a web API for scripts to invoke.

The backup service is available to administrators at:

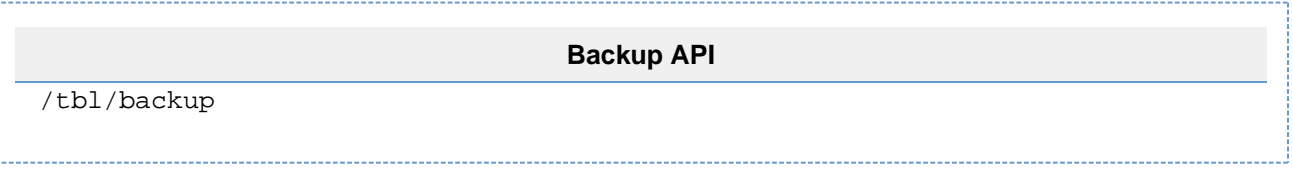

and is accessed with an HTTP POST request (and not an HTTP GET request).

#### <span id="page-1-0"></span>**Example: to capture all graphs held in the shared graph TDB database of the local server:**

```
curl -v -XPOST 'http://localhost:8080/tbl/backup?storage=xdb' --output 
test.trig
```
#### <span id="page-1-1"></span>**Example: to capture all graphs held in the database for the Data Platform:**

```
curl -v -XPOST 'http://localhost:8080/tbl/backup?storage=dp'
```
In each case, the result is a RDF file in [standard RDF TriG format](https://www.w3.org/TR/trig/) with addition information for restoring per-graph prefixes if required.

### <span id="page-1-2"></span>**To restore:**

- 1. Stop the EDG server.
- 2. Make sure you have [Jena 3.7.0 installed](http://archive.apache.org/dist/jena/binaries/) and added to your [PATH \(OSX/Linux\) or your Environment Variables \(Windows\).](https://jena.apache.org/documentation/tdb/commands.html)
- 3. Use tdbloader from the [Apache Jena TDB tools](https://jena.apache.org/documentation/tdb/commands.html#tdbloader) to build a TDB database (example below).
- 4. Replace the database in the EDG deployment.
- 5. Restart the server.

#### <span id="page-1-3"></span>**Example: to build a new database with the exported trig file above:**

```
tdbloader --loc /your/database/location/_Data/TDB test.trig
```
**NOTE:** This just restores the database, the connector (.xdb) files should be restored separately into the relevant project folder (Repositories) location.

The database locations are:

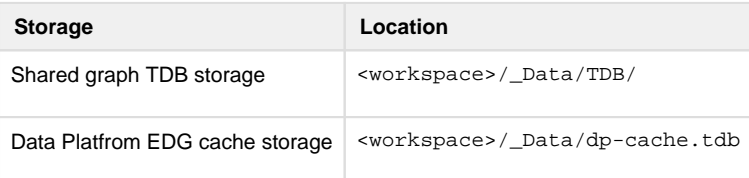

Per-graph prefixes can be restored by creating an [RDF Turtle](https://www.w3.org/TR/turtle/) with just the prefixes loading that file into the graph.

# <span id="page-1-4"></span>**Backup and Recovery of Supported Relational Databases (RDBMS)**

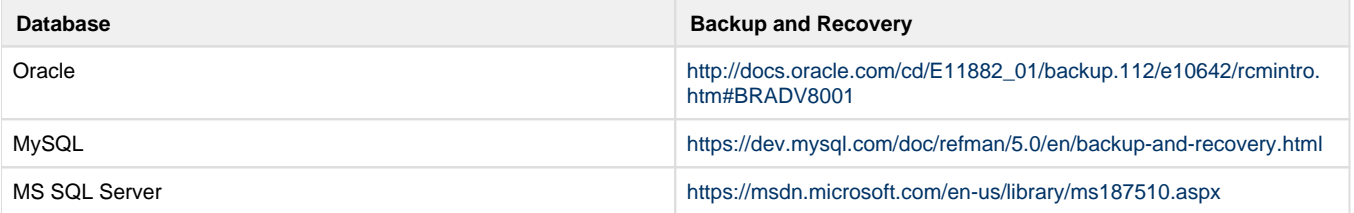